# Technical Readme

### Basic setup

There are two notebooks:

The first one - **the main notebook** - is located in the bedroom.

The second one - **the control notebook** - is placed in the secret room.

Both of them are connected to the internet (via wi-fi, mobile connection or anything you like).

- 1. (Optional) Connect the big screen (TV, projector, ..) to the main device and ensure that its screen is projected to the big screen.
- 2. Connect a microphone or a headset to the control device and check the functionality.
	- a. We strongly recommend to use a microphone or a headset with a mute button which will prevent transmitting unwanted noises and off-game chat from the secret room to the main room.

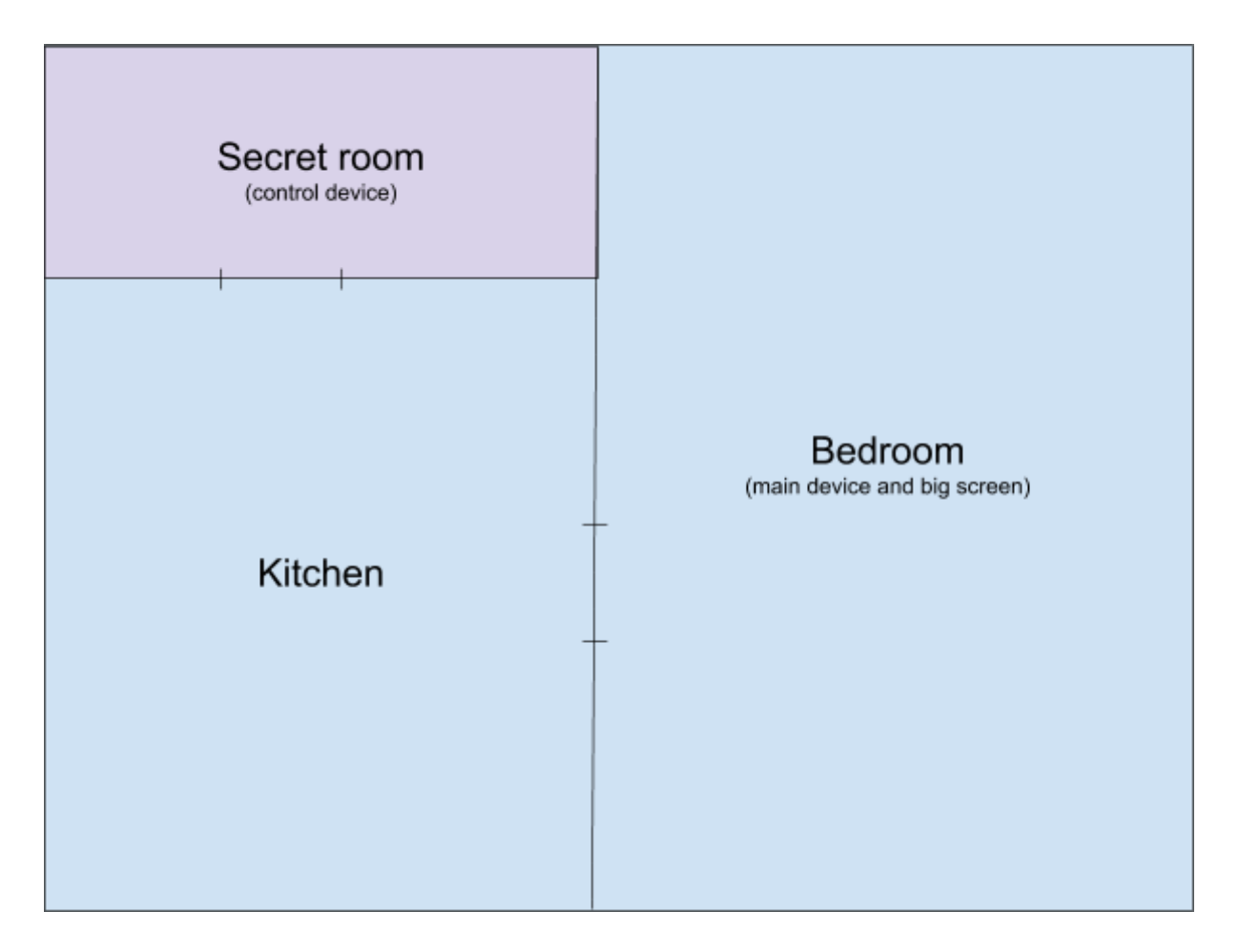

## The applications

The goal of the simulation is to transfer the image and voice from the control notebook in the secret room to the main notebook in the bedroom. Our recommendation is to use web

application Appear.in but it can provided by any third-party application of your preference like Google Hangout, Skype, TeamViewer or many others.

To properly set up the scene, follow these steps:

#### **Voice:**

- 1. Make a video call (connection) from the control notebook to the main notebook.
- 2. Check if the voice and video is correctly transferred in both directions.
- 3. Make sure that a mute button of the microphone connected to the control notebook is functional.

#### **Video (control notebook):**

- 1. Share the screen of the control notebook.
- 2. Open the web application by opening the index.html file in your favourite web browser (Google Chrome, Mozilla Firefox, …). *Note: Index.html is in the additional materials, the Web application folder. Make sure that you have extracted the whole folder with images, not just the index.html file.*
- 3. Enter the browser full screen mode.
- 4. Check if the switching screens is functional. You can do this by pressing the L,R,N and I key.

#### **Video (main notebook):**

- 1. Enter the full screen mode. You should see the screen of the control notebook. *Optional: It's not very appropriate if call elements (like calling person, control buttons, ...) are visible on the main screen. If you have IT professional available, it is recommended to hide these elements in DOM inspector in your browser.*
- 2. Check if the remote switching screens is functional. You can do this by pressing the L,R,N and I key on the control notebook.